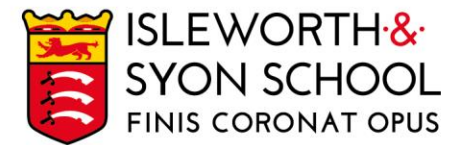

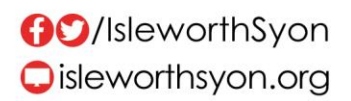

13 January 2022

Dear Parent/Carer,

### **Key Stage 5 Parent/Carer Evening (Online)**

With the current local COVID-19 situation, the evening will be conducted on a video platform called 'School Cloud' with the event scheduled for: Thursday 20 January 2022, from 4.15 – 7.00pm.

The key aims of the evening will be to:

- Help students recognise gaps in their knowledge and understanding.
- Allow subject staff to give students advice as to how they can improve, following their December and January examinations and considering the work that has been completed in the Autumn Term.

KS5 academic data reports will be available via the Parent and Student Portal [here.](https://parent.isleworthsyon.com/) On the website, you will see the reports in the 'Subjects' tab. On the Insight App, they are under 'Reports'. All explanations for the data are provided on the report.

The timings of the appointments will vary from subject to subject, as a result of different class sizes. The usual time allotted for a meeting will be 6 minutes. If the meeting finishes before, the teacher can end the meeting. Please be aware that the meeting will end and the video link will cut out once the allotted time has elapsed, and the member of staff cannot extend the appointment.

Key points to make the evening successful are:

- We expect students to be present with parents/carers, as would usually be the case.
- Ensure you book your appointments as soon as you can. Bookings for appointments will be open from 3.00pm on Thursday 13 January to 11.00am on Thursday 20 January.
- Please visit <https://isleworthsyon.schoolcloud.co.uk/> to login and select your appointments. The login will require you to enter basic details about yourself and your son/daughter/ward in order to access the site.
- On the evening, please have your camera on, as this makes for better interactions.
- Please ensure your audio is of good quality. This has been the only issue identified from previous evenings.

You will find a guide on how to login, to make appointments as well as conduct the video meetings on the next page of this letter; you can also watch a helpful video guide [here.](https://vimeo.com/473882995) If you would prefer to come into the school to complete the video appointments, we can set up a facility for this. Please note it will still be video appointments, but we can ensure a working camera, audio and a suitable space. If this is the case, please contact Miss Bhullar on [sbhullar@isleworthsyon.org.](mailto:sbhullar@isleworthsyon.org)

We look forward to meeting you at the remote Parent/Carer Evening and would like to thank you for your continued support.

Yours faithfully,

giDogle

Mr J Doyle Assistant Headteacher - Sixth Form Leader Continued on next page...<br>Ridgeway Road, Isleworth, Middlesex, TW7 5LJ A company limited by guarantee T: 020 8568 5791 F: 020 8568 1939 E: school@isleworthsyon.org

Registered in England & Wales No: 07962216 Charity No: 312649 VAT No: GB 129 5193 01

# **Parents' Guide for Booking Appointments**

**Eschoolcloud** 

Browse to https://isleworthsyon.schoolcloud.co.uk/

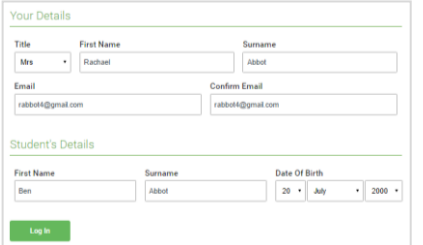

Click a date to Thursday, 16th March -<br>Friday, 17th March

nts' Evi

#### **Step 1: Login**

Fill out the details on the page then click the *Log In* button.

A confirmation of your appointments will be sent to the email address you provide.

#### **Step 2: Select Parents' Evening**

Click on the date you wish to book.

Unable to make all of the dates listed? Click *I'm unable to attend*.

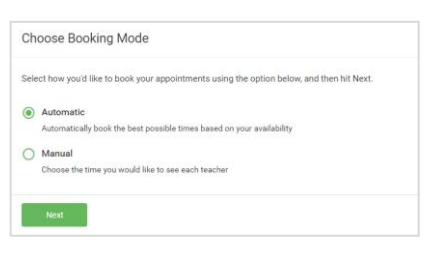

## Choose Teachers If there is a teacher you do not wish to see please **Ben Abbot** Mrs A Wheele Mr J Brown

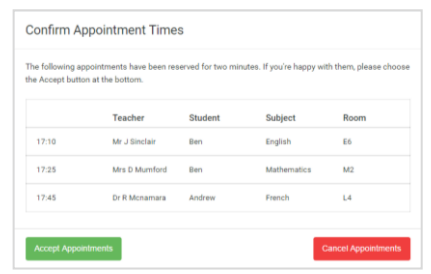

#### Mr J Brown Miss B Patel Mrs A Wheele SENCO (A2) Class 10E (H3) Class 11A (L1) Andrew Ben  $\bullet$  $16:3$  $16:4$ 16:50  $17:00$

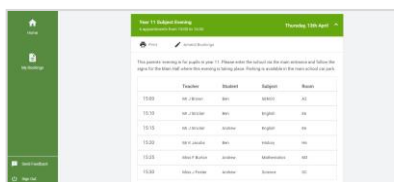

#### **Step 3: Select Booking Mode**

Choose *Automatic* if you'd like the system to suggest the shortest possible appointment schedule based on the times you're available to attend. To pick the times to book with each teacher, choose *Manual*. Then press *Next*.

We recommend choosing the automatic booking mode when browsing on a mobile device.

#### **Step 4: Choose Teachers**

If you chose the automatic booking mode, drag the sliders at the top of the screen to indicate the earliest and latest you can attend.

Select the teachers you'd like to book appointments with. A green tick indicates they're selected. To de-select, click on their name.

#### **Step 5a (Automatic): Book Appointments**

If you chose the automatic booking mode, you'll see provisional appointments which are held for 2 minutes. To keep them, choose Accept at the bottom left.

If it wasn't possible to book every selected teacher during the times you are able to attend, you can either adjust the teachers you wish to meet with and try again, or switch to manual booking mode (Step 5b).

#### **Step 5b (Manual): Book Appointments**

Click any of the green cells to make an appointment. Blue cells signify where you already have an appointment. Grey cells are unavailable.

To change an appointment, delete the original by hovering over the blue box and clicking *Delete*. Then choose an alternate time.

Once you're finished booking all appointments, at the top of the page in the alert box, press *click here* to finish the booking process.

#### **Step 6: Finished**

All your bookings now appear on the My Bookings page. An email confirmation has been sent and you can also print appointments by pressing *Print*. Click *Subscribe to Calendar* to add these and any future bookings to your calendar.

To change your appointments, click on *Amend Bookings*.